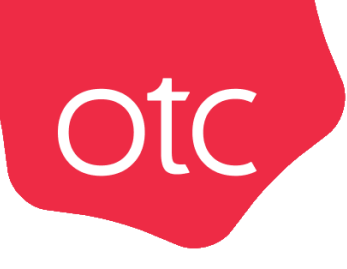

## Система электронной торговли **OTC-market**

# Инструкция для поставщика **«Создание и отправка оферты на закупку»**

Москва 2023

### ОГЛАВЛЕНИЕ

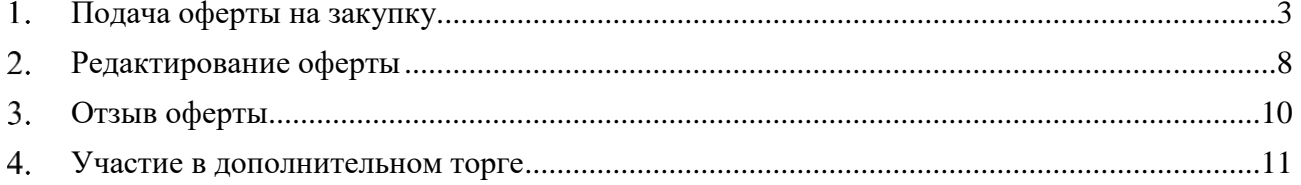

### **Otc**

#### Подача оферты на закупку 1.

<span id="page-2-0"></span>Подать оферту (свое предложение) на закупку заказчика можно только до срока окончания приёма оферт. Для этого:

- 1. Найдите и откройте карточку интересующей закупки.
- 2. Внизу открывшейся формы нажмите кнопку «Сформировать оферту» и подтвердите действие в диалоговом окне.

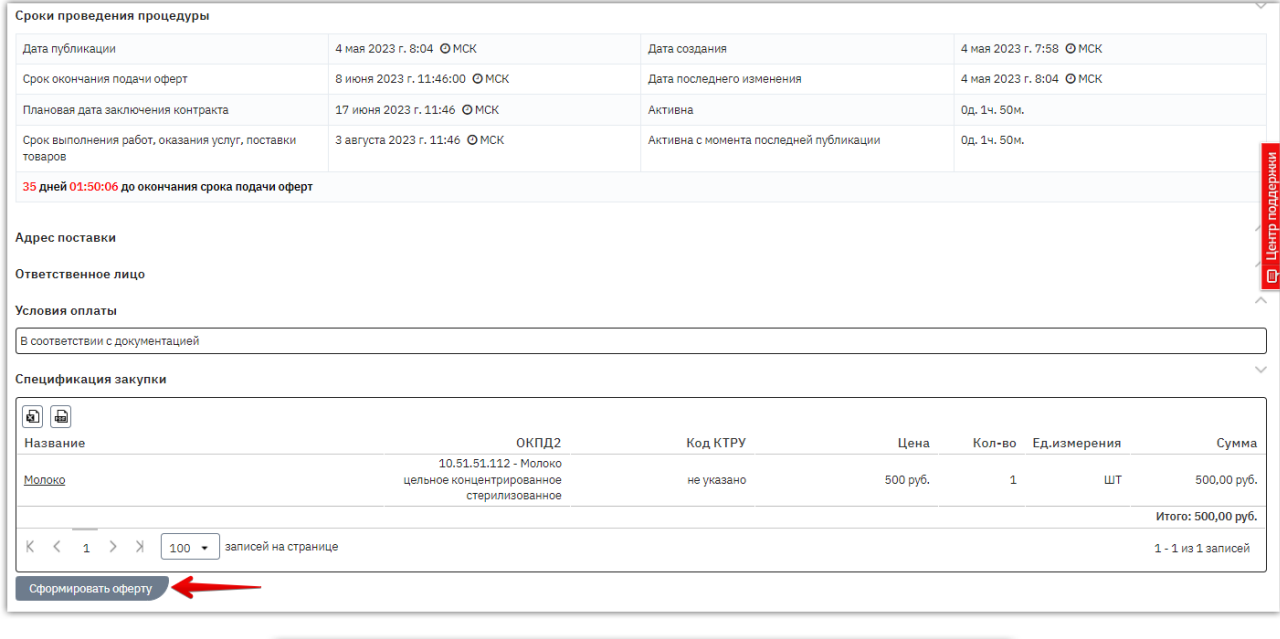

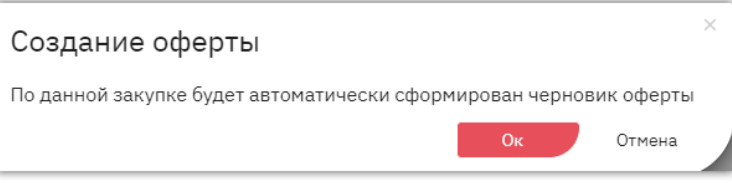

3. Откроется форма «Редактирование оферты №...». Заполните открывшуюся форму.

**3.1. Раздел «Информация об оферте».** С помощью переключателя выберите, ограничен ли срок действия вашей оферты. Если ограничен – укажите дату и время, до которого предложение действительно.

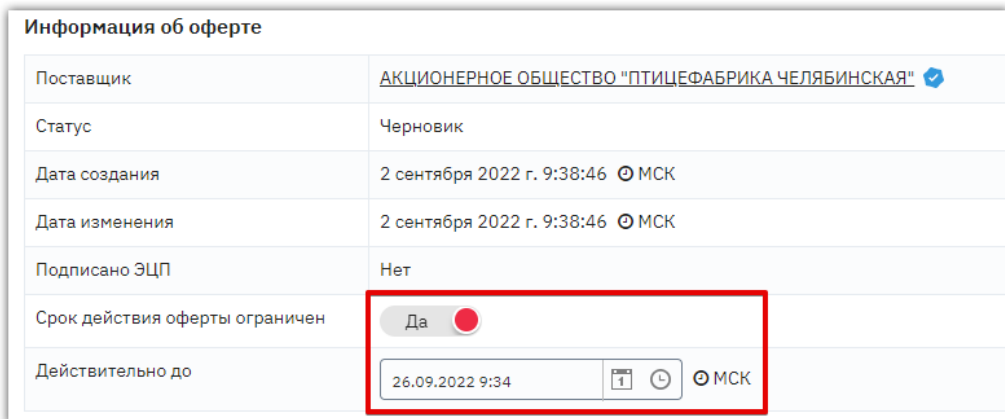

**3.2. Раздел «Спецификация оферты»** заполняется вручную или с помощью импорта заполненного для выбранной закупки Excel-шаблона.

**Для заполнения вручную** нажмите на поле, значение которого необходимо

отредактировать, и укажите данные вашего предложения. Для изменения доступны: название, количество, НДС (можно указать одинаковый по всем позициям, выбрав нужное значение в заголовке столбца), цена (указывается с учетом НДС, должна быть больше нуля).

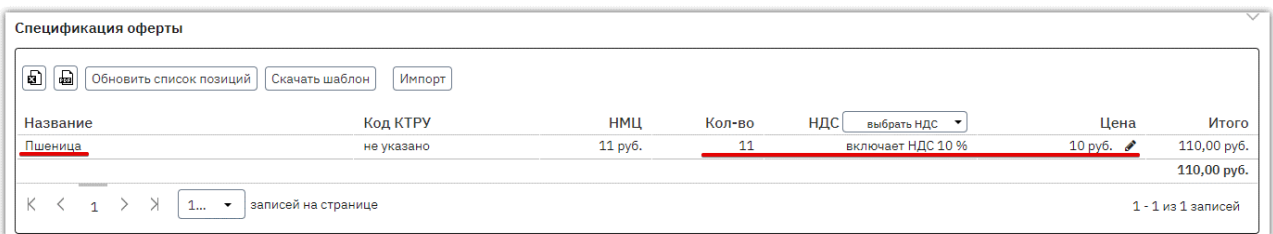

**Для импорта данных из Excel** под заголовком раздела нажмите кнопку «Скачать шаблон».

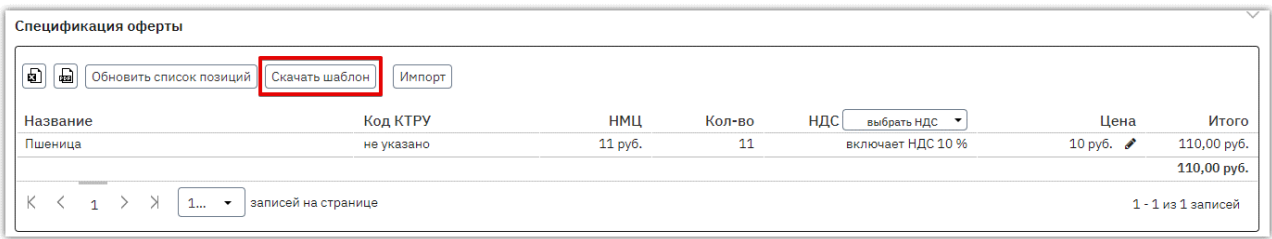

В память ПК скачается файл со списком позиций спецификации. Заполните данные вашего предложения и сохраните файл. Для изменения доступны поля: наименование, количество, включен НДС (1 - да, 0 - нет), процент НДС, цена предлагаемая.

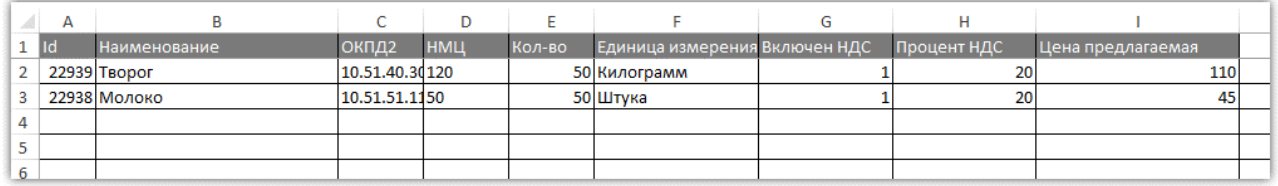

Под заголовком раздела спецификации оферты нажмите кнопку «Импорт» и выберите заполненный вами файл.

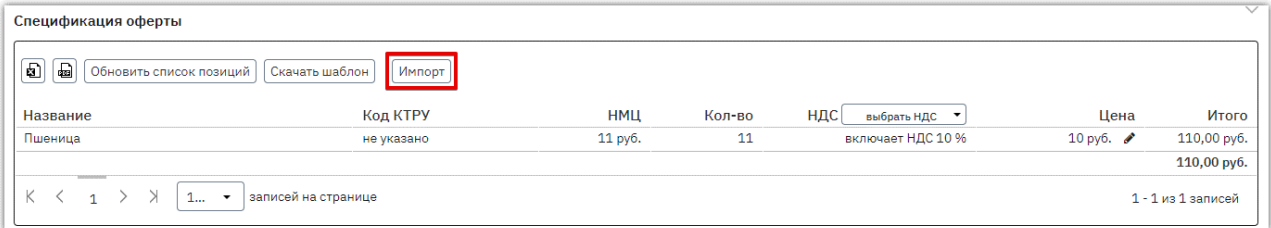

Данные спецификации будут загружены из файла.

*Примечание. В закупках с параметром «Торг за единицу продукции (количество не определено)» будет указана общая максимальная цена закупки.*

*При подаче оферты на такую закупку:*

**Otc** 

- *для каждой позиции необходимо указать цену за единицу поставляемой продукции;*
- *количество товара не редактируется.*

*Договор по закупке с торгом за единицу продукции всегда заключается на общую сумму закупки, указанную заказчиком при её публикации.*

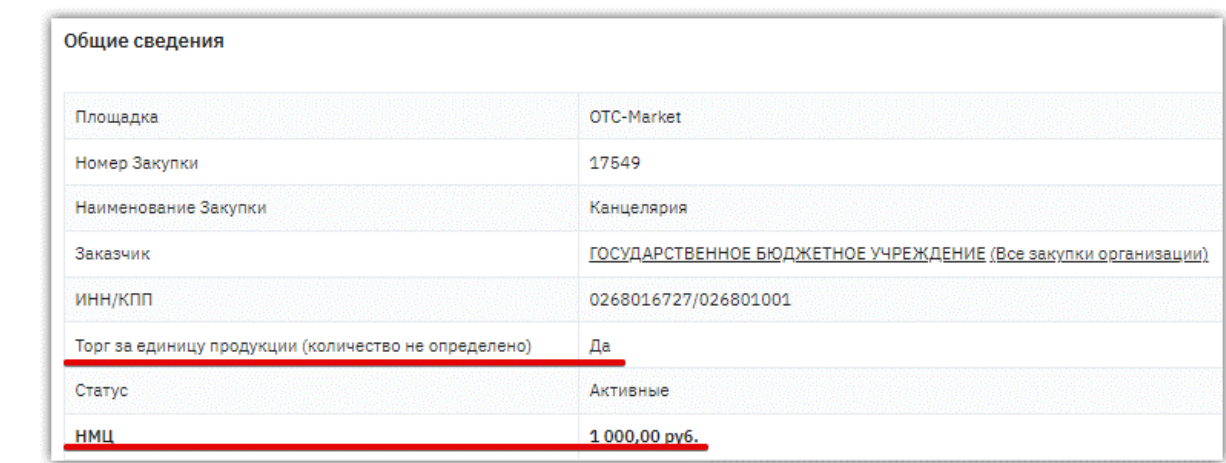

**3.3. Раздел «Дополнительная информация».** В зависимости от настроек секции, в которой опубликована закупка, может потребоваться указать страну происхождения товара, выбрав её из выпадающего списка. Список отобразится при установке курсора мыши в поле для заполнения, доступен поиск по названию страны.

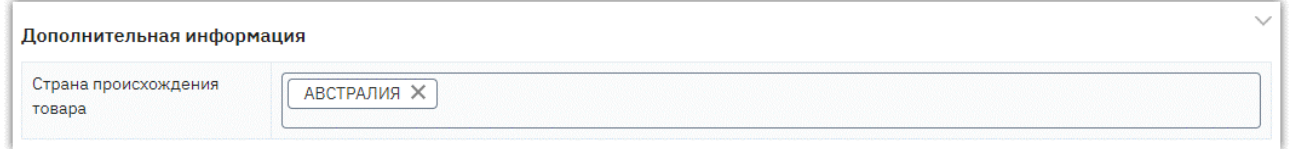

*Примечание. В закупках, проводимых в рамках 44-ФЗ, где установлен параметр «Предоставляется преимущество СМП, СОНКО», при подаче оферты возможно:*

- *в блоке «Дополнительная информация» установить переключатель «Поставщик является СМП/СОНКО» в значение «Да»;*
- *при необходимости добавить подтверждающий принадлежность к СМП/СОНКО документ (доступно добавление одного файла).*

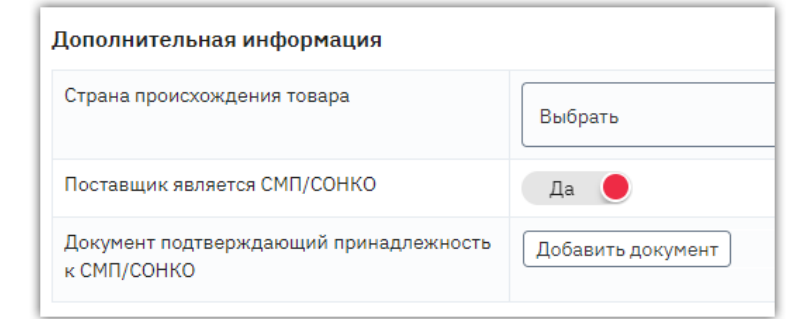

**3.4. Раздел «Ответственное лицо».** Данные об ответственном лице заполняются автоматически из профиля. Доступен выбор ответственного из списка пользователей организации, а также ввод вручную.

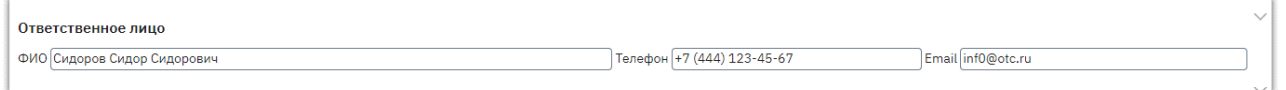

**3.5. Раздел «Документация».** Для добавления документов к оферте нажмите кнопку «Добавить документ».

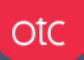

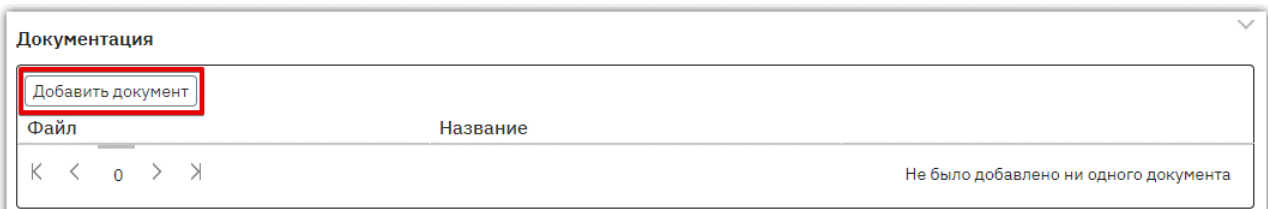

В появившемся окне нажмите кнопку «Выбрать» и выберите файл из памяти ПК. Для добавления нескольких файлов повторите действия. Дождитесь загрузки всех документов, затем нажмите кнопку «Закрыть».

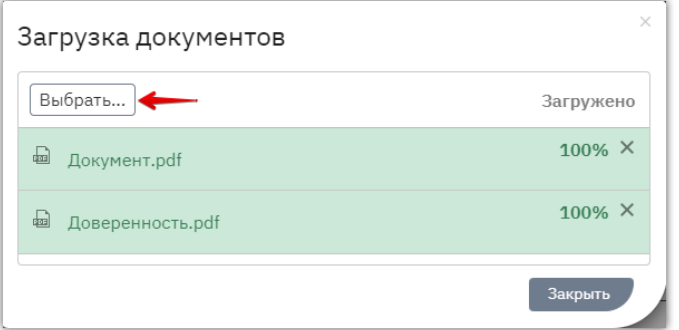

Документы будут добавлены в оферту. Ошибочно добавленный файл можно удалить с помощью соответствующей кнопки в его строке.

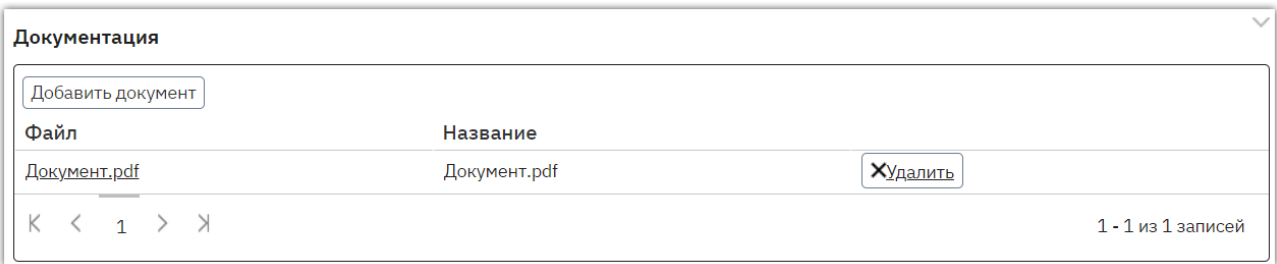

- 4. После заполнения оферты внизу формы нажмите кнопку «Сохранить» и подтвердите действие в диалоговом окне.
- 5. Затем нажмите кнопку «Подписать и отправить заказчику».

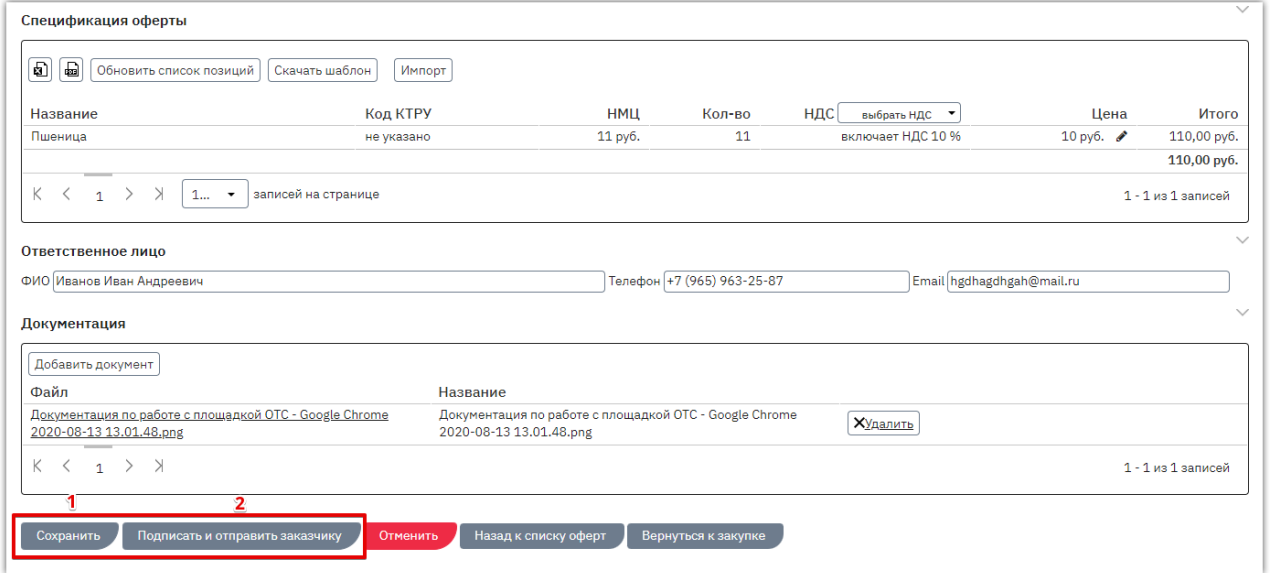

6. В диалоговом окне с информацией о тарифе нажмите кнопку «Участвовать». Подтвердите действие подписанием ЭП.

*Все ваши оферты* сохраняются в личном кабинете, раздел меню слева «Поставщикам» - «Заказы в работе» - «Электронный магазин» - «Оферты». Оферта и кнопки управления ей также доступны в нижней части карточки закупки.

otc

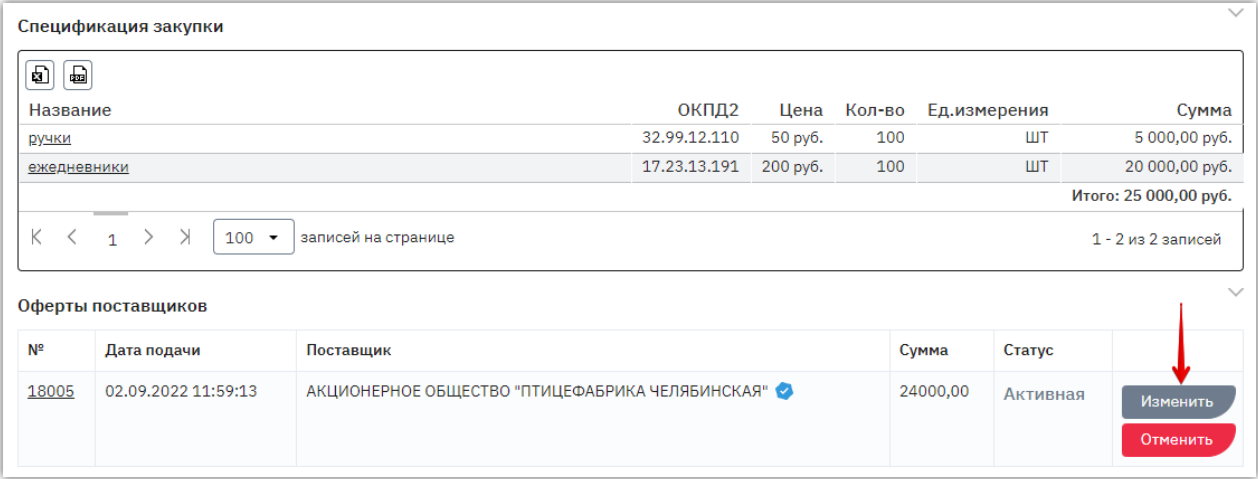

#### $\overline{2}$ . Редактирование оферты

<span id="page-7-0"></span>Изменение поданной оферты доступно до срока окончания подачи оферт. Для этого:

1. В разделе «Поставщикам» - «Заказы в работе» - «Электронный магазин» - «Оферты» нажмите на номер нужной оферты или кнопку редактирования в её строке.

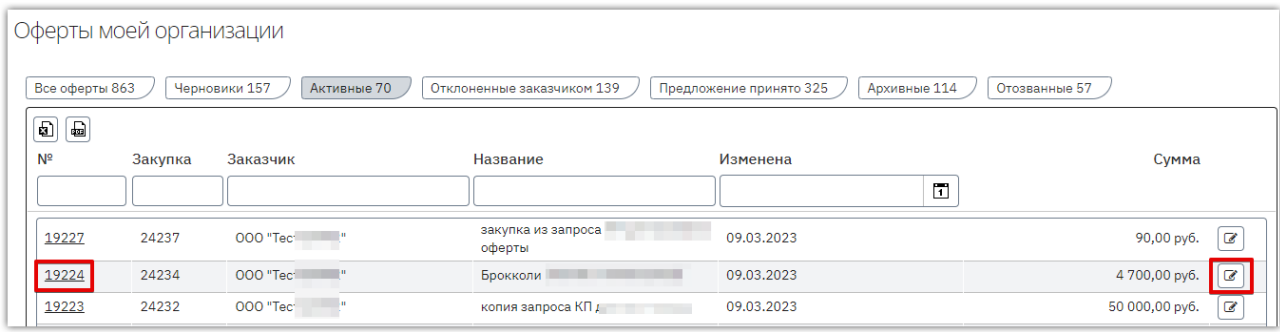

#### 2. Внизу страницы нажмите кнопку «Изменить» и подтвердите действие в диалоговом окне.

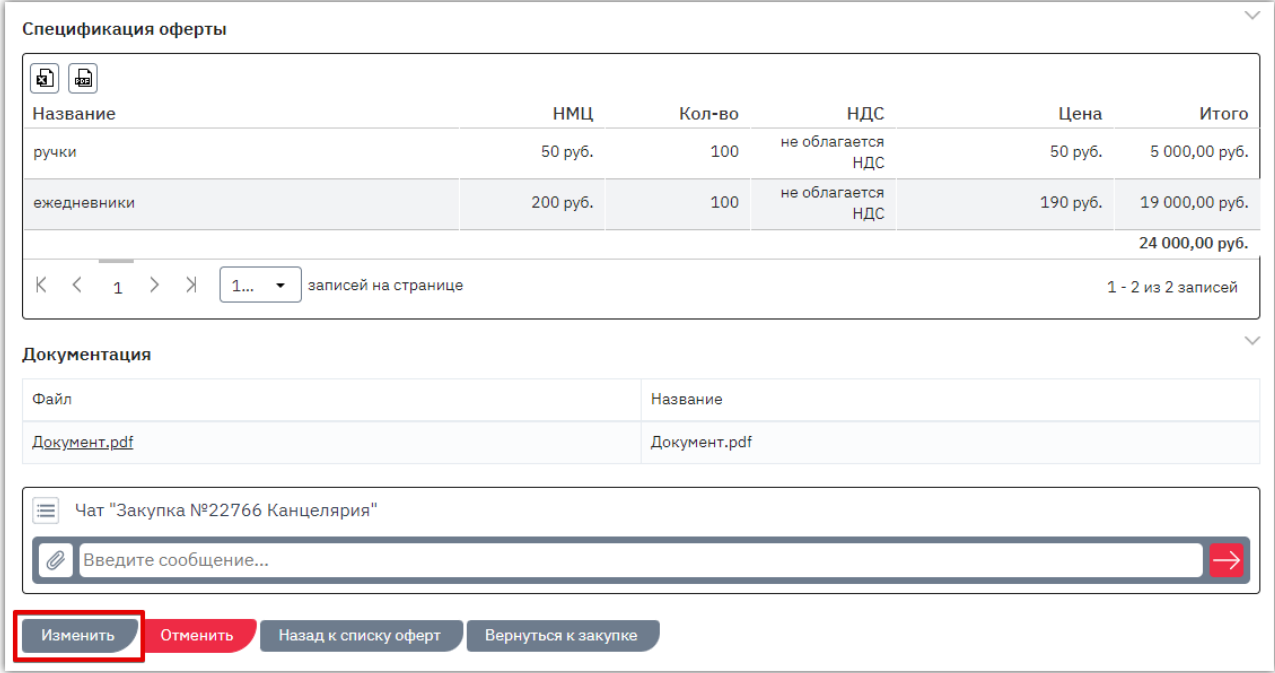

- 3. Оферте будет присвоен статус «Черновик». Внесите необходимые изменения аналогично действиям, описанным в разделе [«Подача оферты на закупку».](#page-2-0)
- 4. После внесения изменений внизу страницы нажмите кнопку «Сохранить» и подтвердите действие в диалоговом окне.
- 5. Затем нажмите кнопку «Подписать и отправить заказчику».

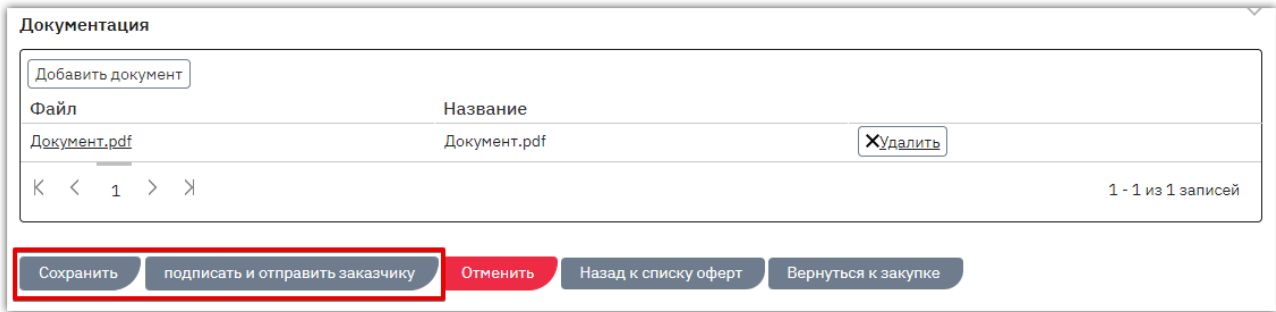

6. В диалоговом окне с информацией о тарифе нажмите кнопку «Участвовать». Подтвердите действие подписанием ЭП.

*Примечание. Переход в форму редактирования оферты также доступен в карточке закупки, раздел «Оферты поставщиков».*

**Otc** 

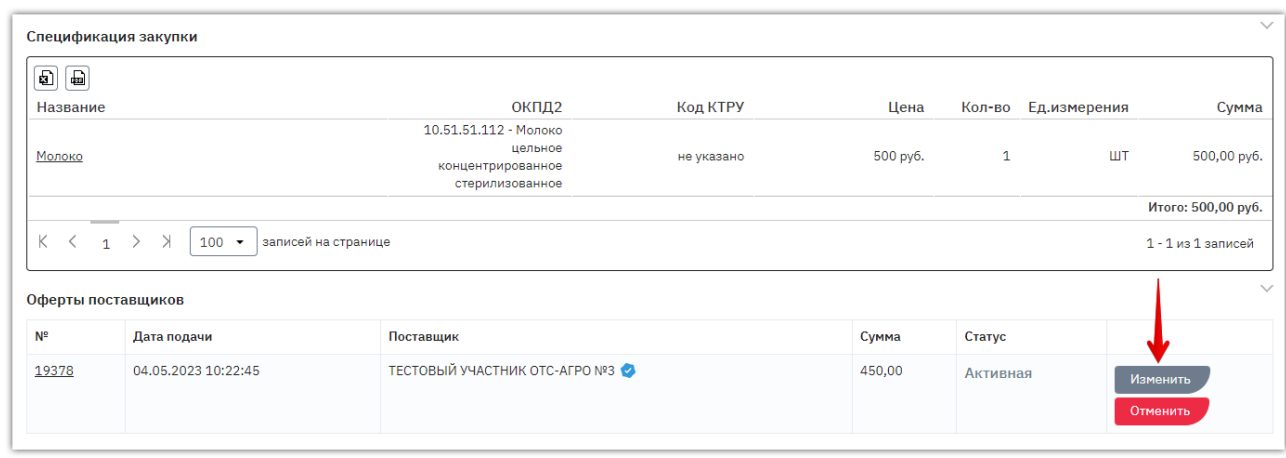

#### $3.$ Отзыв оферты

<span id="page-9-0"></span>Если оферта является неактуальной, её можно отозвать от участия в закупке. Действие доступно до срока окончания подачи оферт. Отозванная оферта доступна и вам, и заказчику только для просмотра. При необходимости доступна возможность подать новую оферту на эту же закупку. Для отзыва оферты:

1. В разделе «Поставщикам» - «Заказы в работе» - «Электронный магазин» - «Оферты» нажмите на номер нужной оферты или кнопку редактирования в её строке.

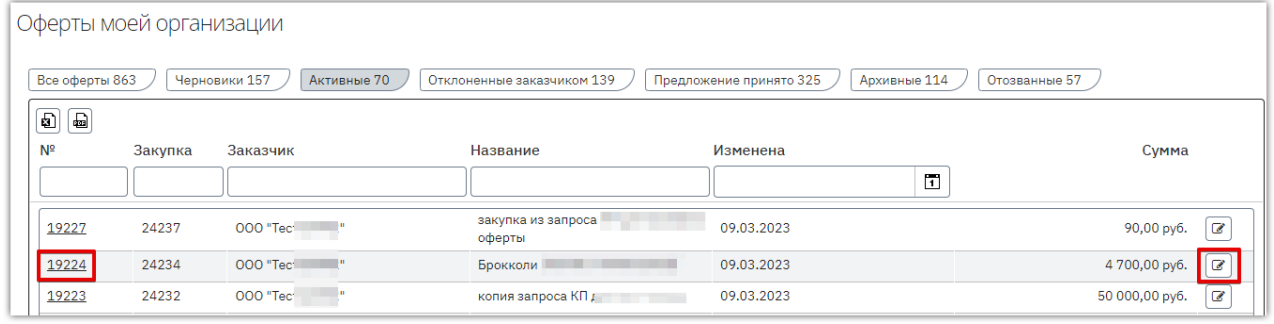

2. Откроется страница «Редактирование оферты…». Внизу страницы нажмите кнопку «Отменить».

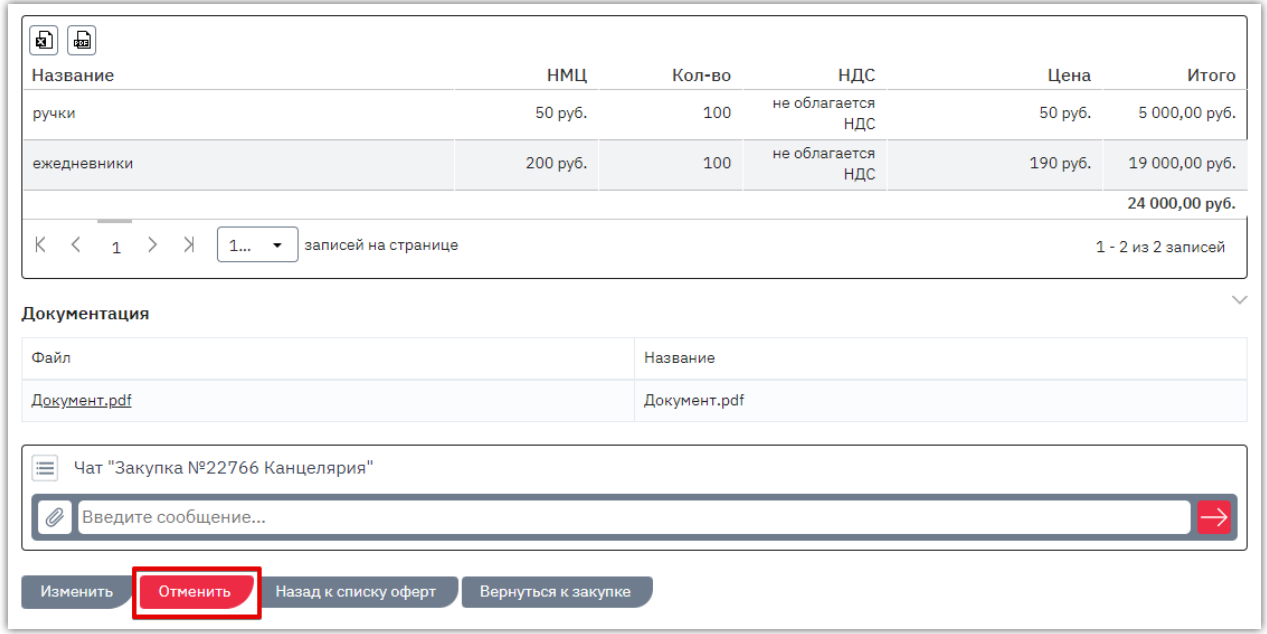

3. В диалоговом окне установите отметку «Я понимаю, что действие отменить невозможно» и нажмите «Ок».

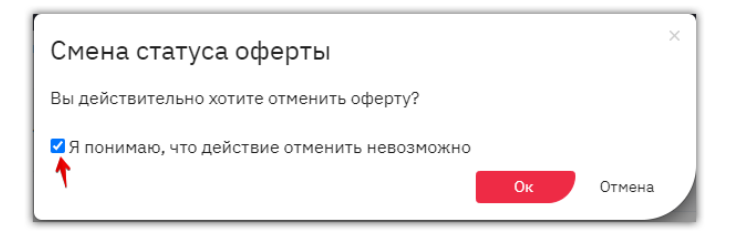

Отозванная оферта отображается во вкладке «Все» списка ваших оферт.

<span id="page-10-0"></span>Если заказчиком при формировании закупки был установлен дополнительный торг, то поставщикам, подавшим оферту на закупку, будет направлено уведомление на электронную почту о проведении процедуры переторжки. Процедура предназначена увеличить предпочтительность предложения поставщика для заказчика. Принять в ней участие могут только поставщики, чьи оферты были активны на момент начала дополнительного торга.

Если на закупку была подана одна или более одной оферты, то после окончания срока подачи оферт в течение одного часа в активной закупке поставщики могут изменять свое предложение.

Информация о том, что в закупке предусмотрен дополнительный торг, отображается при просмотре её карточки.

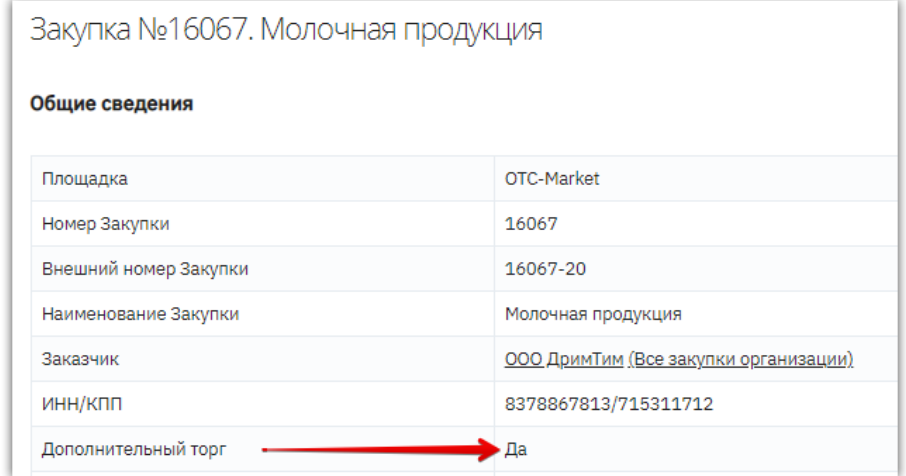

Действия по изменению оферты аналогичны описанным в разделе [«Редактирование оферты».](#page-7-0) Если участник изменит своё ценовое предложение в ходе дополнительного торга, то на адрес электронной почты других участников будет направлено соответствующее уведомление.